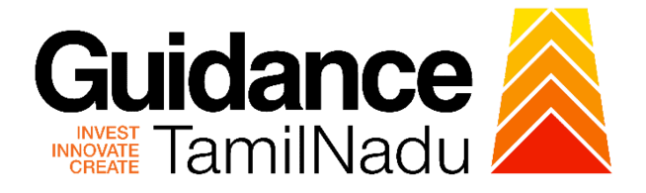

# **TAMILNADU SINGLE WINDOW PORTAL**

**APPLICANT MANUAL**

**Renewal of factory License**

## **Directorate of Industrial Safety and Health**

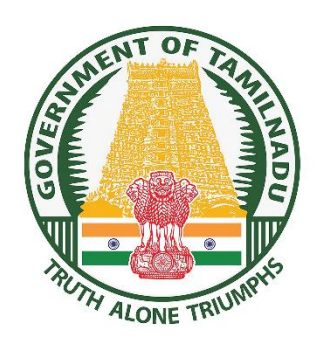

TNSWP - Renewal of factory License

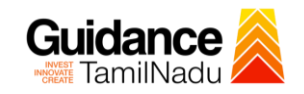

## **Table of Contents**

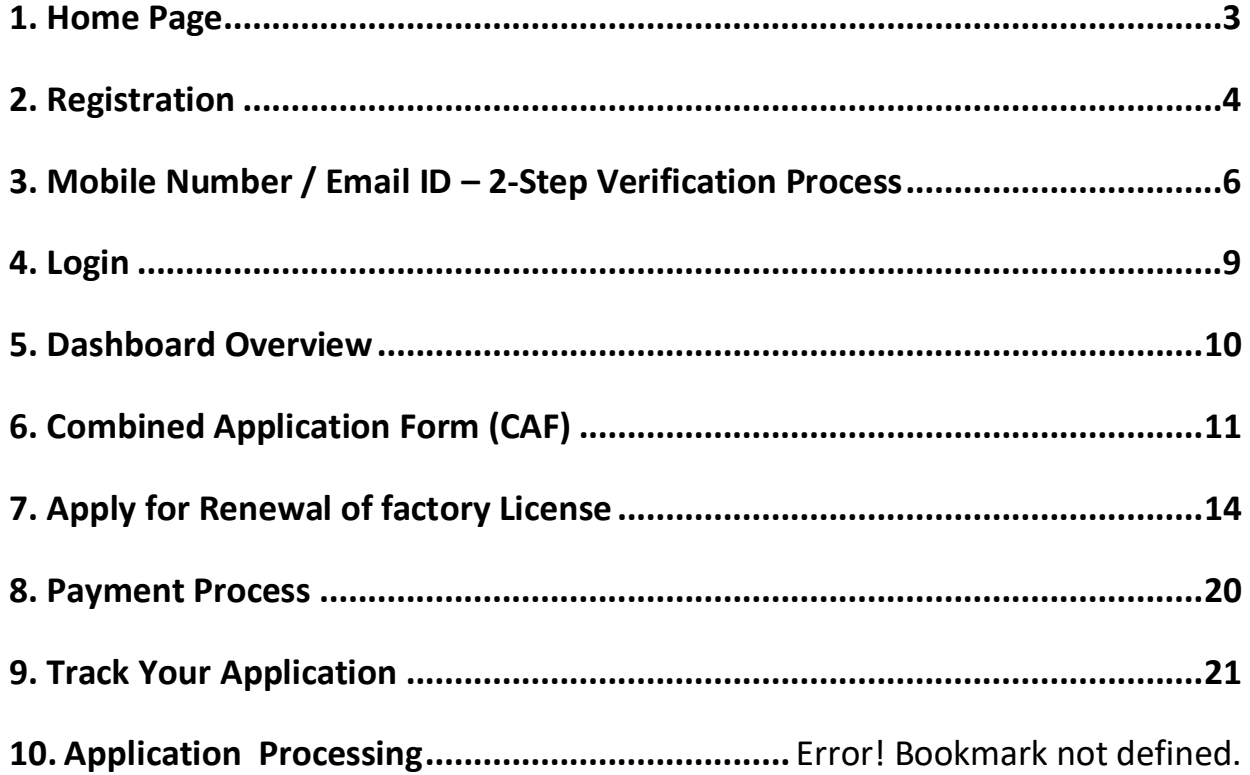

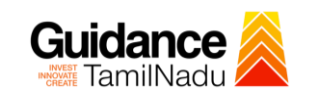

## <span id="page-2-0"></span>**1. Home Page**

- 1) The journey of the new applicant starts with Tamil Nadu Single Window Portal (TNSWP) homepage that can be accessed through **[https://tnswp.com](https://tnswp.com/)**website wherein it gives various information's, useful links, and functionalities about TNSWP.
- 2) **Applicants can reach the helpdesk Toll free number-1800-258- 3878 and Helpdesk Email.**

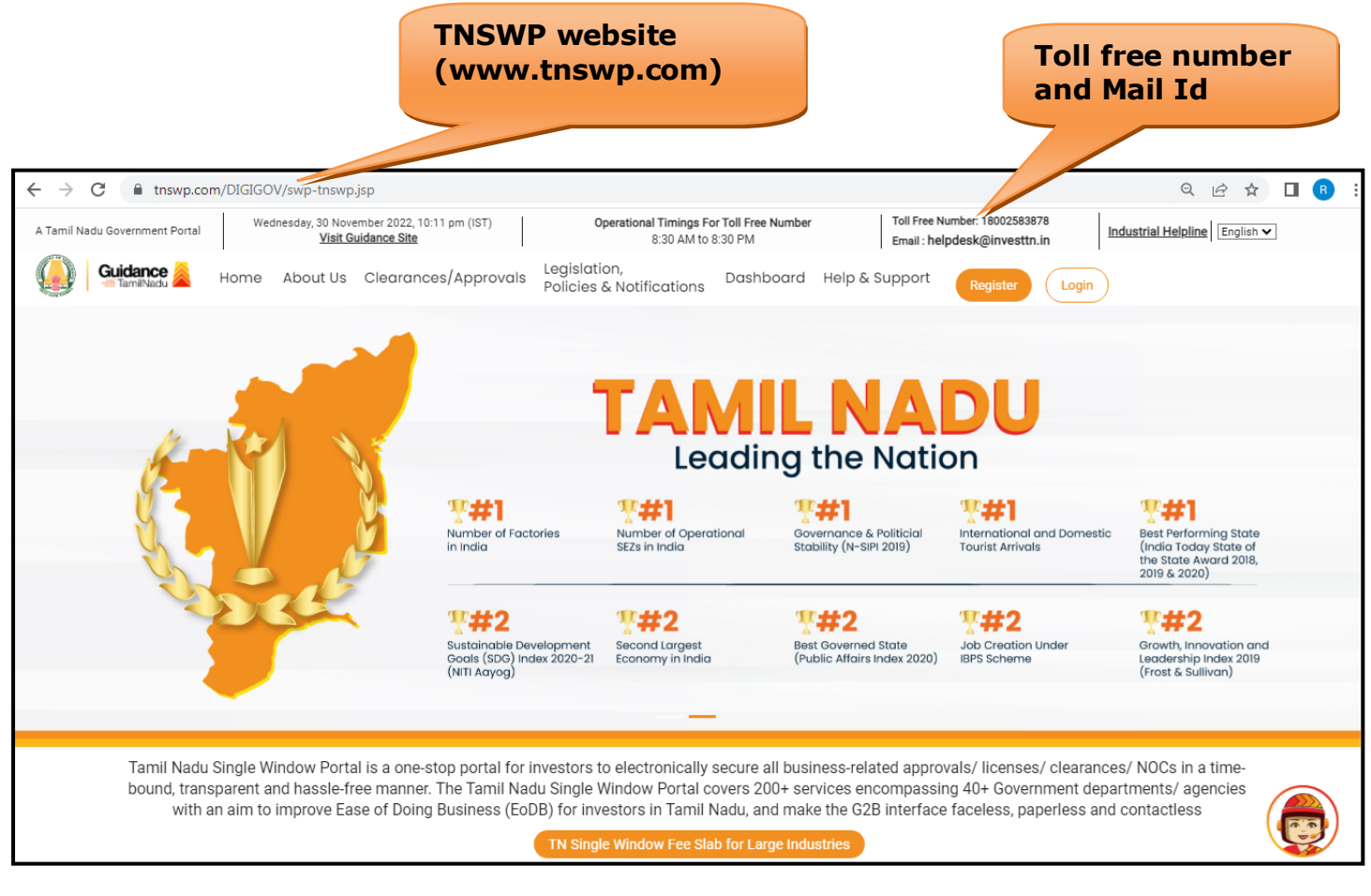

## **Figure 1. Single Window Portal Home Page**

<span id="page-3-0"></span>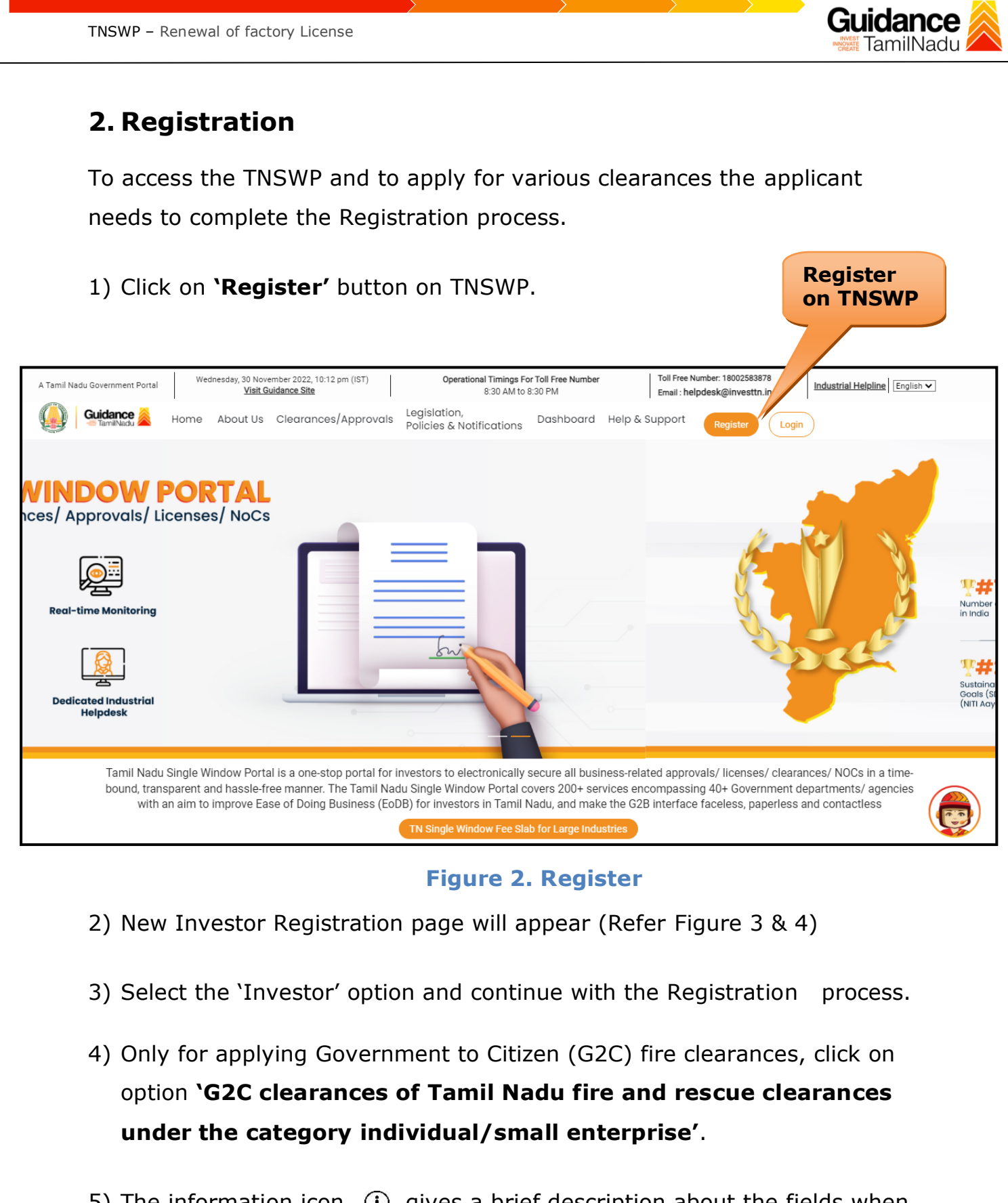

5) The information icon  $(i)$  gives a brief description about the fields when the applicant hovers the cursor on these icons.

TNSWP – Renewal of factory License

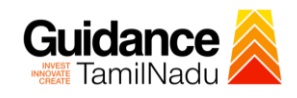

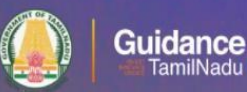

## Welcome to **Tamil Nadu Single Window Portal**

**Investment Portal** 

A single window portal is a single point for acceptance and electronic distribution of applications to the respective competent authorities. The single window portal is being revamped to include 190 new services to improve the Ease of Doing Business for investors in Tamil Nadu with an aim to make the entire G2B faceless, paperless and contactless.

#### **New Registration**

Register as · Investor

o Individual / Small Enterprise (Only to apply G2C<br>services of Tamil Nadu Fire and Rescue Services)

In case of Proprietorship firm, with PAN Number of Proprietor.

On case of Individuals, write PAN<br>
Number of Individuals,<br>
Number of Small Enterprise, write PAN<br>
Number of Small Enterprise,

 $\Box$ 

Applicant First Name ©

Enter your first name here

Applicant Last Name

Enter your last name here Designation of the Applicant

Enter your designation here

Date of Birth dd-mm-yyyy

PAN Number of Company C

Enter your details here

Name of Company ©

Enter your company name

#### **Figure 3. Registration Form**

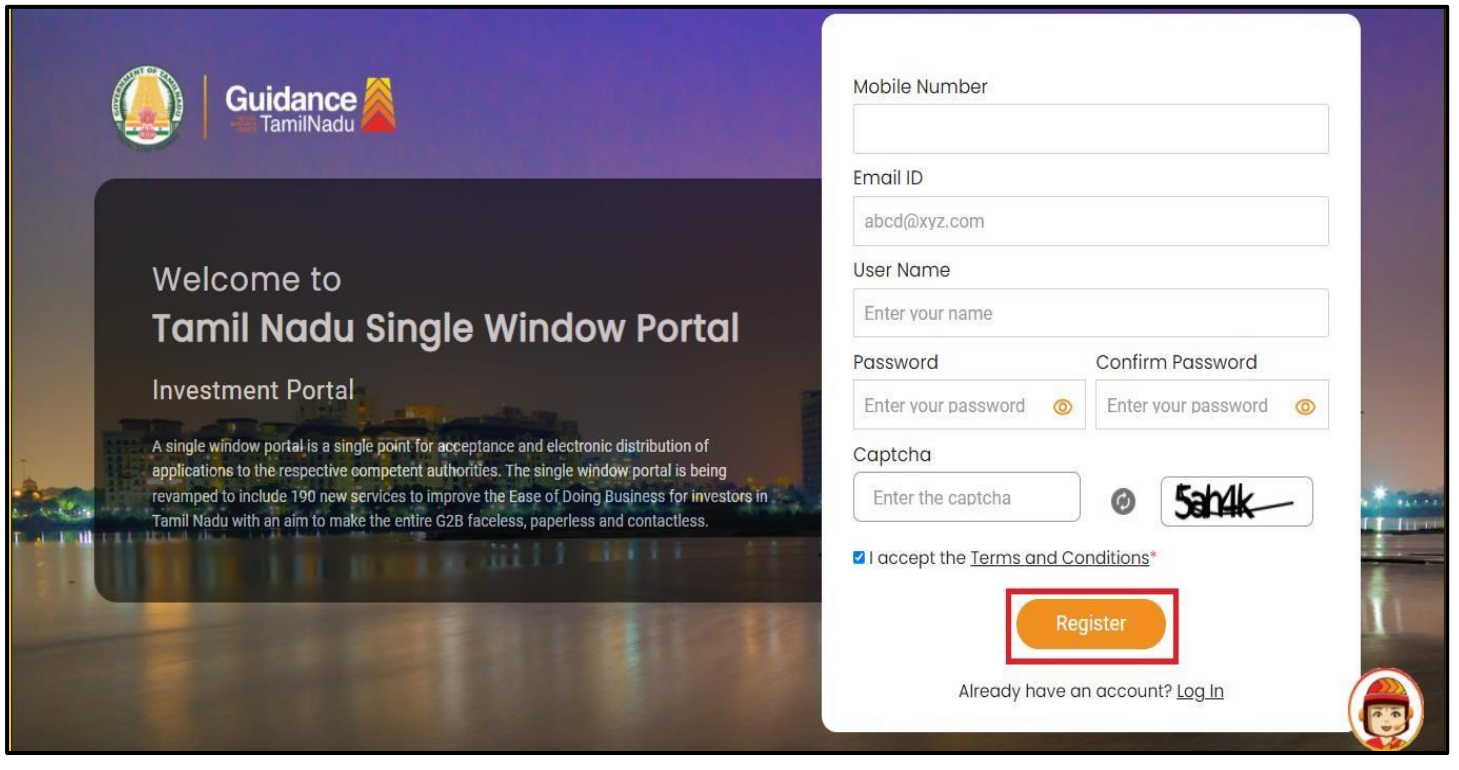

**Figure 4. Registration Form Submission**

Page **5** of **23**

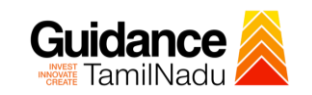

- 6) The Email ID would be the Username to login the TNSWP.
- 7) Future communications would be sent to the registered mobile number and Email ID of the applicant.
- 8) Create a strong password and enter the Captcha code as shown.
- 9) The applicant must read and accept the terms and conditions and click on 'Register' button.
- <span id="page-5-0"></span>**3. Mobile Number / Email ID – 2-Step Verification Process**
- **'2-Step Verification Process'** screen will appear when the applicant clicks on 'Register' button.

#### **Mobile Number Verification**

- 1) For verifying the mobile number, the verification code will be sent to the given mobile number.
- 2) Enter the verification code and click on the **'Verify** 'button.

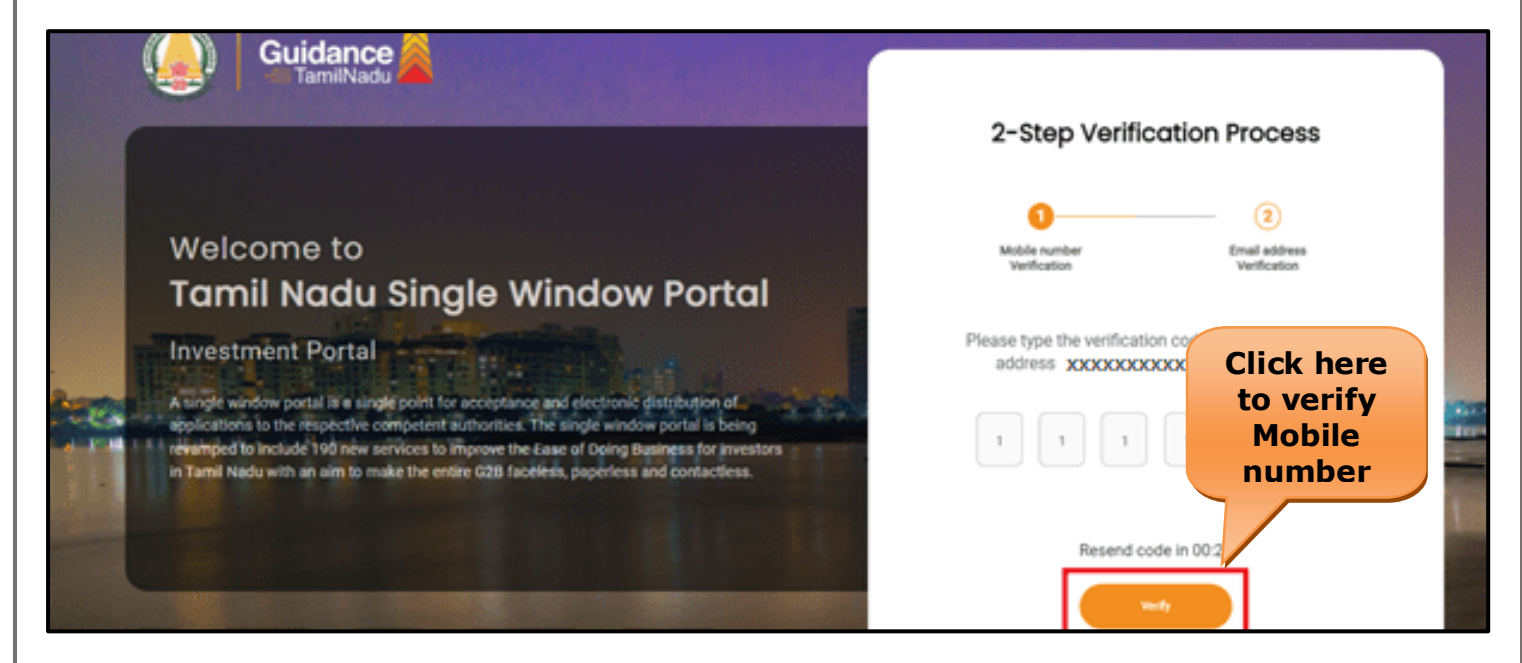

 **Figure 5. Mobile Number Verification**

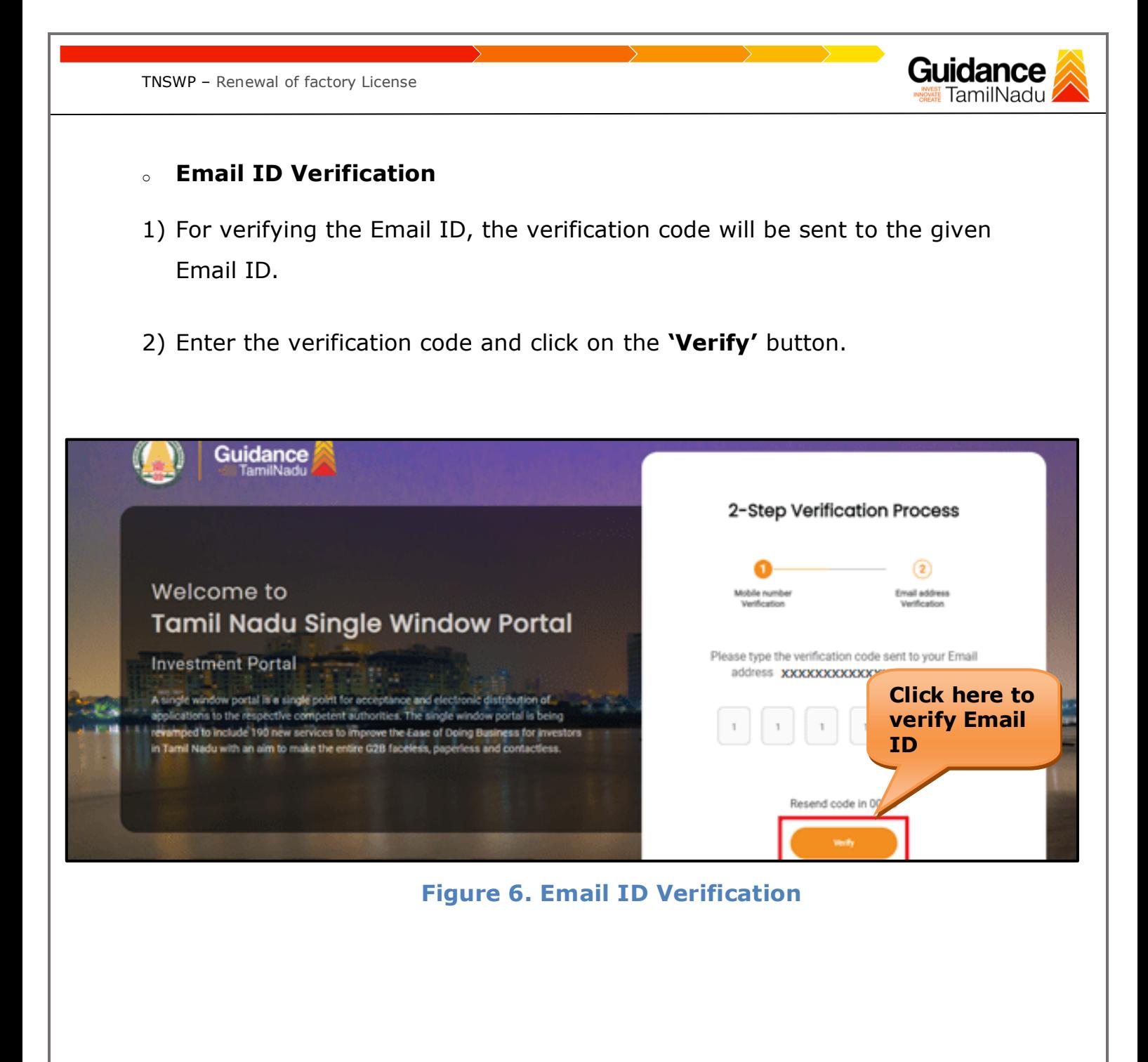

- 3) After completion of the 2-Step Verification process, registration confirmation message will pop-up stating as **'Your registration was successful'** (Refer Figure 7).
- 4) Registration process is completed successfully.

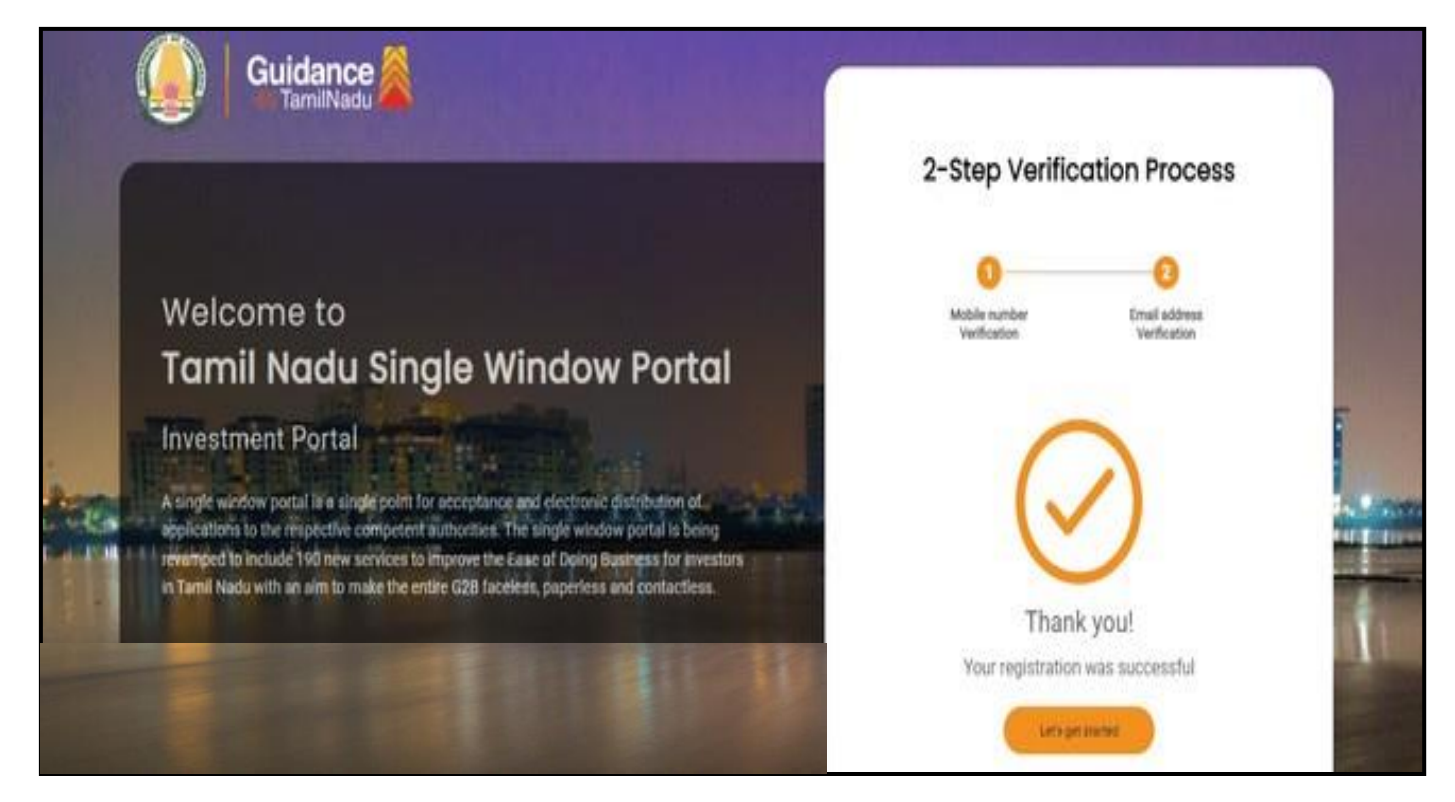

#### **Figure 7. Registration Confirmation Pop-Up**

Guidance TamilNadu

<span id="page-8-0"></span>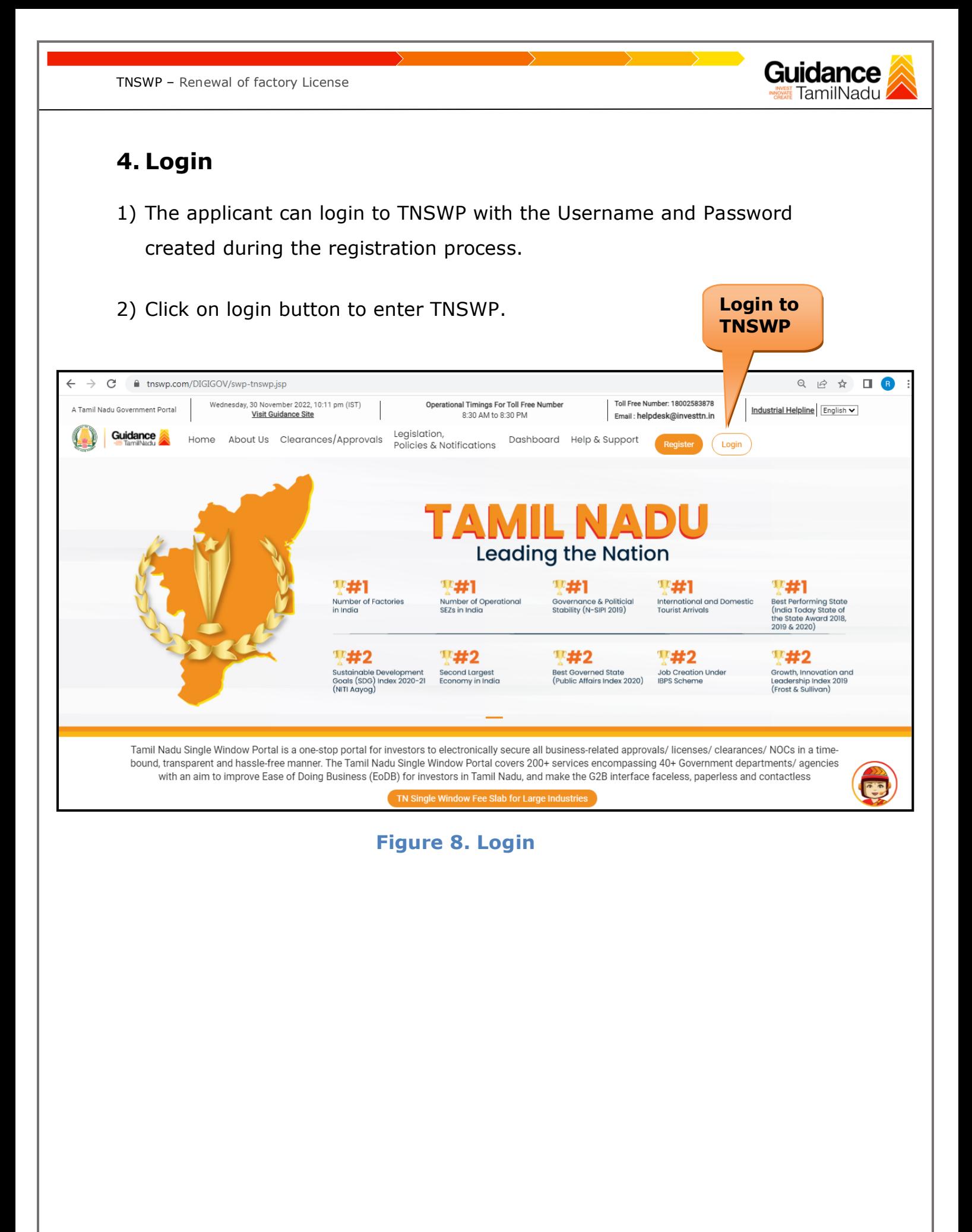

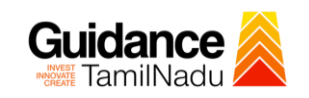

## <span id="page-9-0"></span>**5. Dashboard Overview**

- 1) When the Applicant logs into TNSWP, the dashboard overview page will appear.
- 2) Dashboard overview is Applicant-friendly interface for the Applicant's easy navigation and to access various functionalities such as Menu bar, Status whether the application is Approved, Pending, Rejected and Data at-a glance on a unified point.

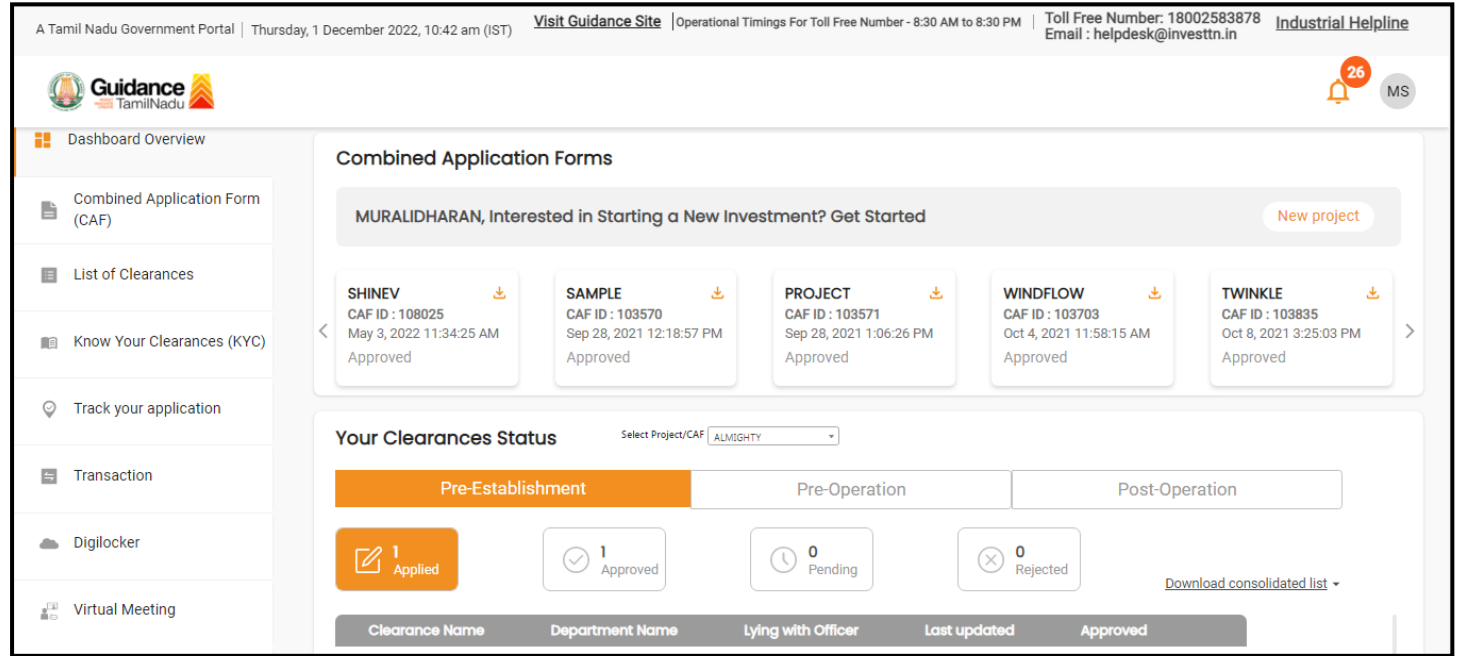

 **Figure 9. Dashboard Overview**

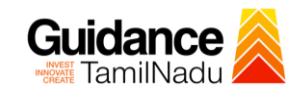

## <span id="page-10-0"></span>**6. Combined Application Form (CAF)**

- 1) Prior to applying for various clearances on TNSWP, the applicant must create a project by filling in the combined application form (CAF).
- 2) Click on Combined Application Form (CAF) from the menu bar on the left.
- 3) The details which are commonly required for applying various clearances are stored in Central Repository through CAF. So, whenever the applicant applies for various clearances for a specific project, the details stored in CAF gets auto populated in the application form which minimizes the time spent on entering the same details while filling multiple applications.
- 4) The Overview of the Combined Application Form (CAF) and the instructions to fill in the Combined Application Form (CAF) are mentioned in the below Figure.

5) Click on **'Continue'** button to fill in the Combined Application Form.

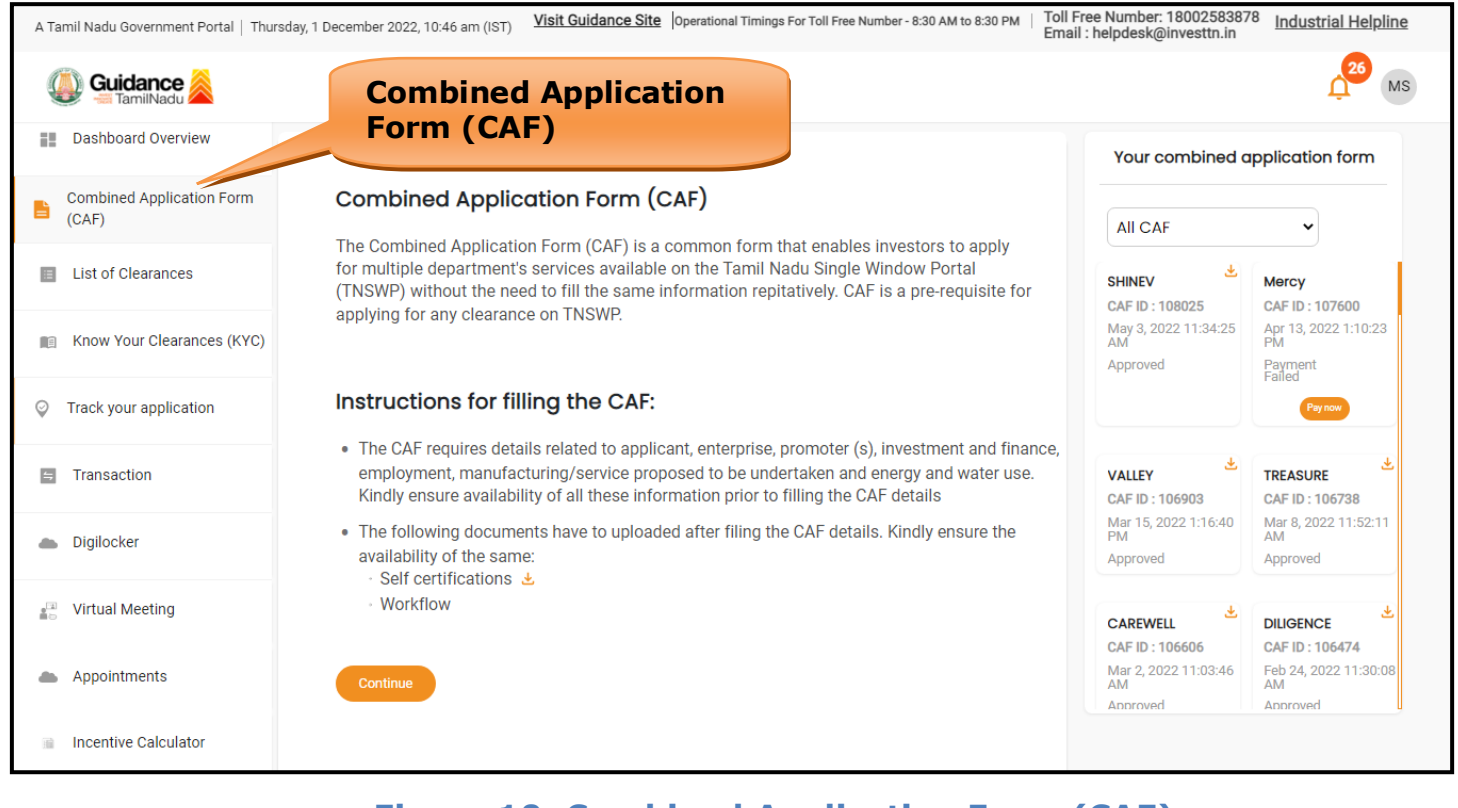

## **Figure 10. Combined Application Form (CAF)**

Page **11** of **23**

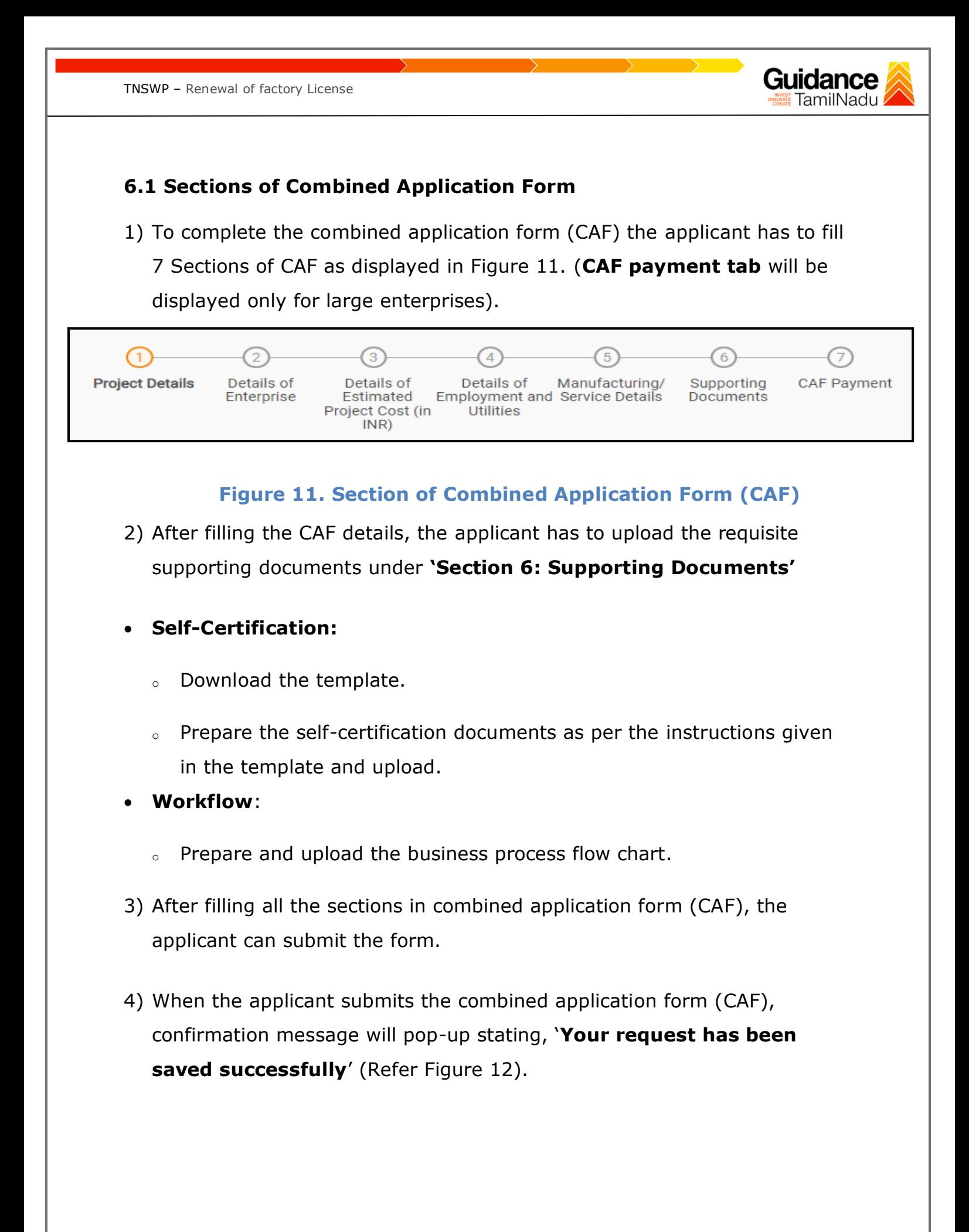

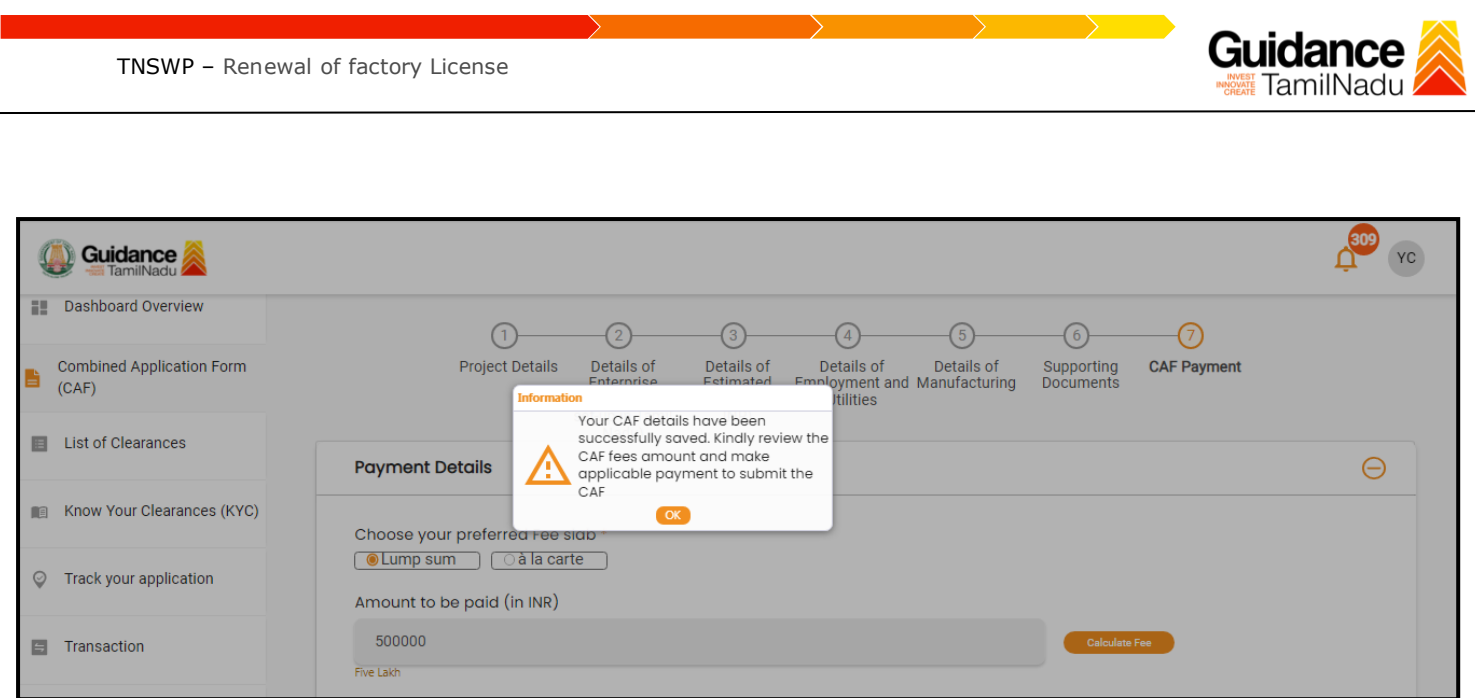

#### **Figure 12. Combined Application Form (CAF) - Confirmation Message**

#### **Note:**

*If the applicant belongs to large industry, single window fee would be applicable according to the investment in Plant & Machinery or Turnover amount. [Clickhere](https://tnswp.com/DIGIGOV/StaticAttachment?AttachmentFileName=/pdf/Homepage/feeslabupdated.pdf) to access the Single Window Fee Slab.*

<span id="page-13-0"></span>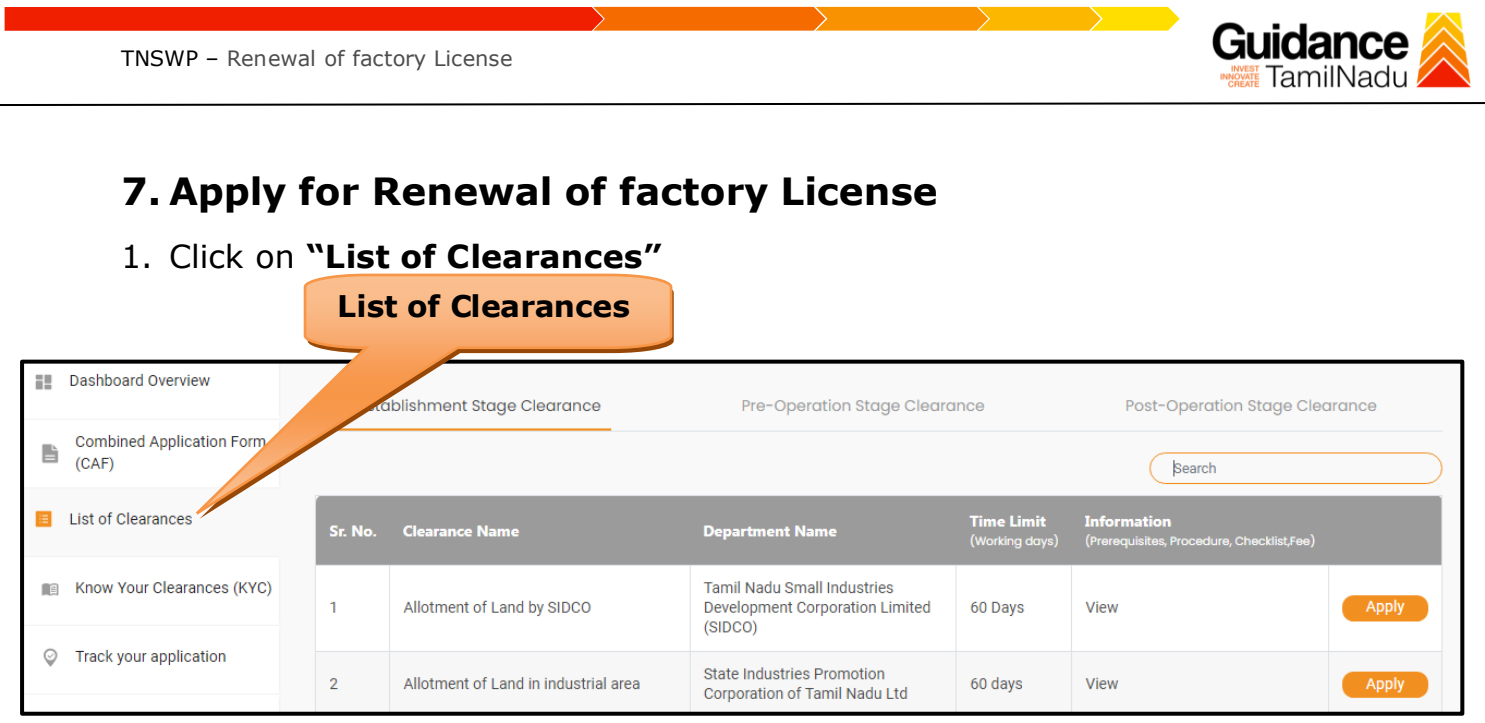

**Figure 13. List of Clearances**

- 2. The list of clearances is segregated into three stages.
	- **Pre-Establishment Stage Clearance**
	- **Pre-Operation Stage Clearance**
	- **Post-Operation Stage Clearance**
- 3. Select '**Post-Operation Stage Clearance**' and find the clearance

'**Renewal of factory License'** by using Search option as shown in the figure given below.

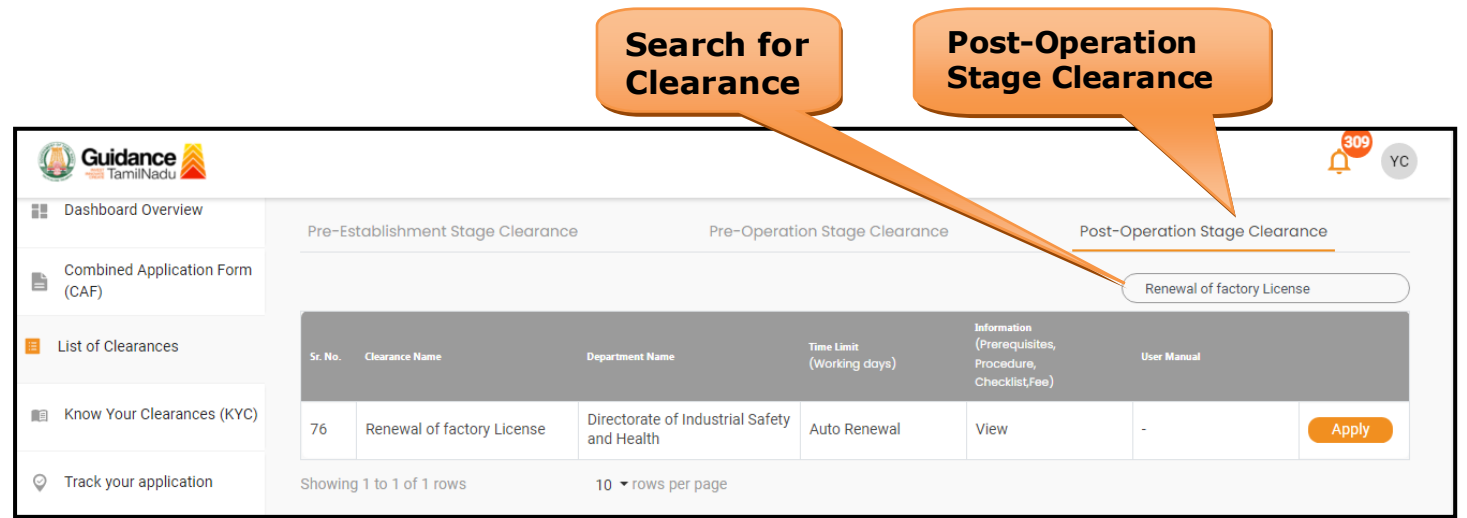

## **Figure 14. Search for Clearance**

Page **14** of **23**

TNSWP – Renewal of factory License

- 4. Applicant can view information on workflow, checklist of supporting documents to be uploaded by the applicant and fee details. Click on 'view' to access the information (Refer Figure 15)
- 5. To apply for the clearance, click on 'Apply' to access the department application form (Refer Figure 15).
- 6. The Applicant can apply to obtain license for more than 1 establishment using a single login, but the applicant must create multiple Combined Application Form (CAF) for each of the establishment.

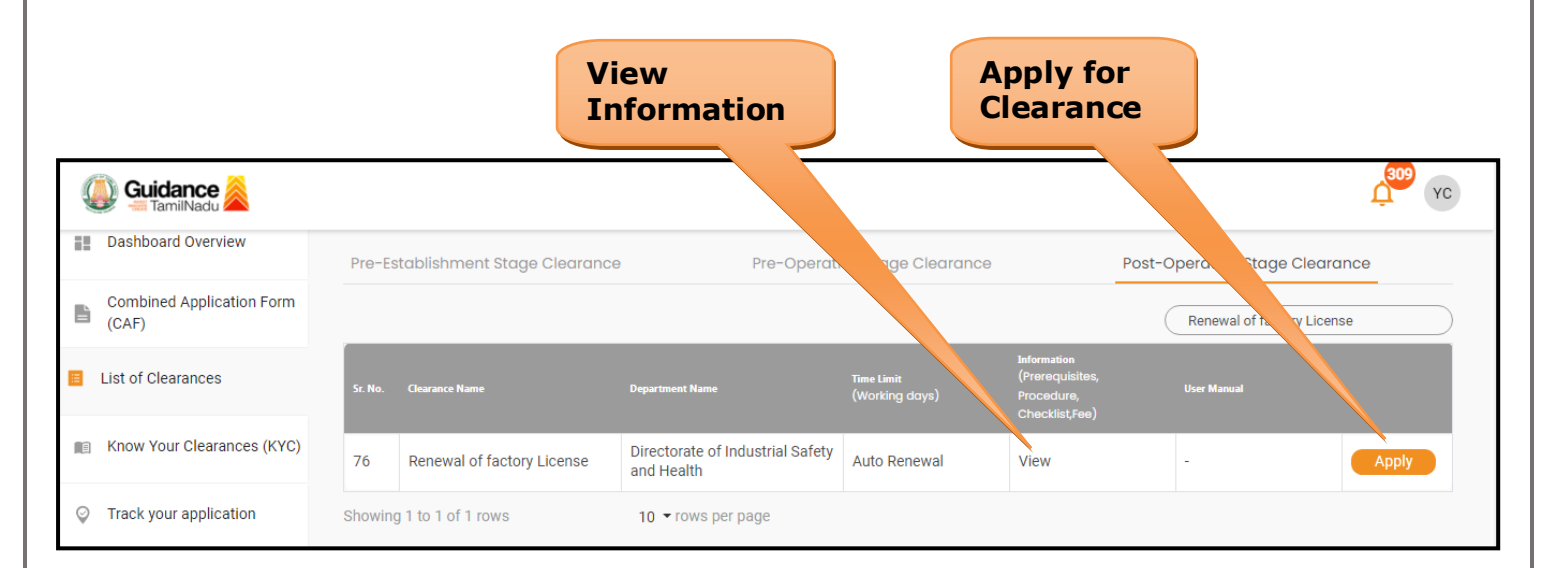

#### **Figure 15. Apply for Clearance**

Guidance

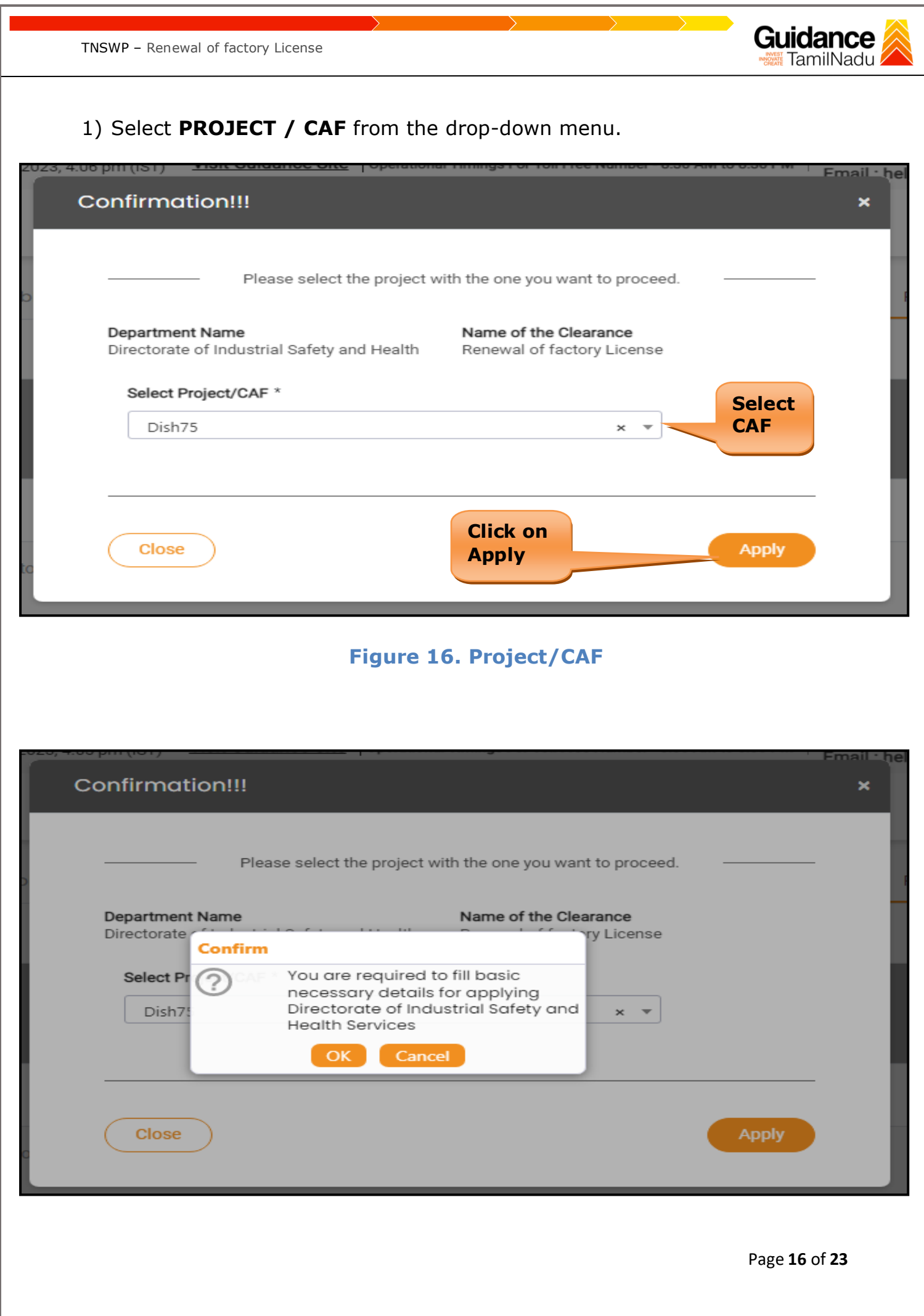

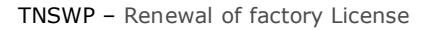

https://uat.tnswp.com/DIGIGOV/PostParamServlet

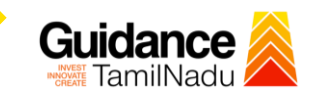

2) Click on the Apply button and the Page will get redirected to Renewal of Factory License Portal.

You are being redirected to Portal for Renewal of Factory License

**Figure 17. Redirecting to Renewal of Factory License Portal**

3) Enter all the mandatory details in the application for Factory Registration and License.

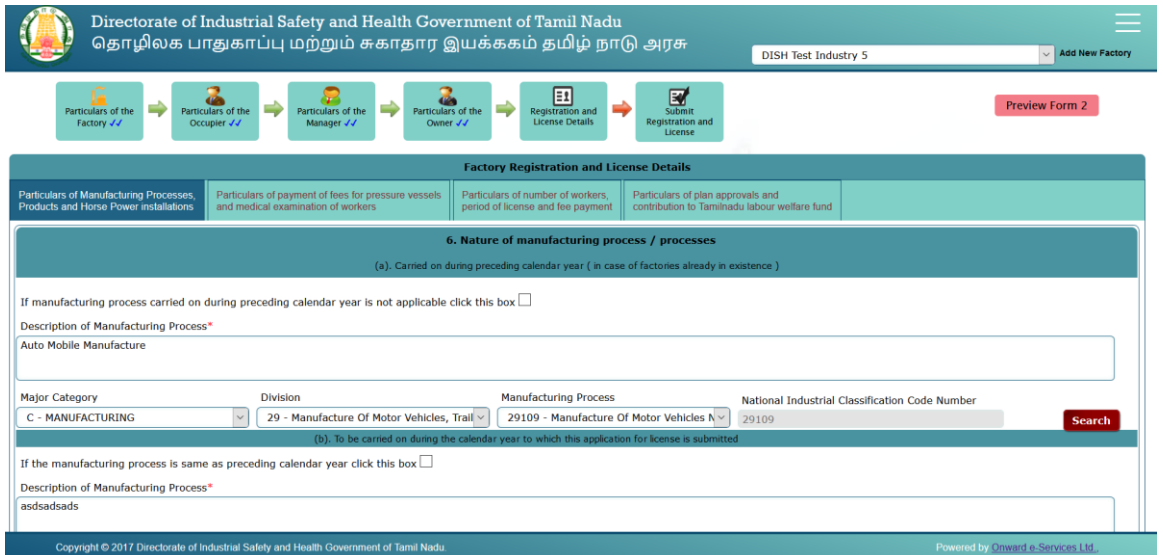

TNSWP – Renewal of factory License

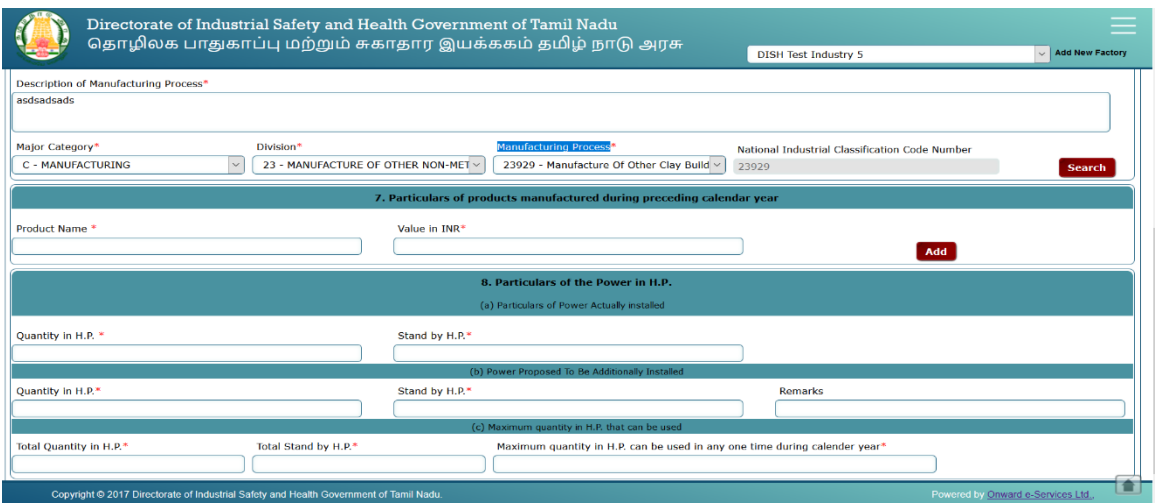

 $\rightarrow$ 

Guidance

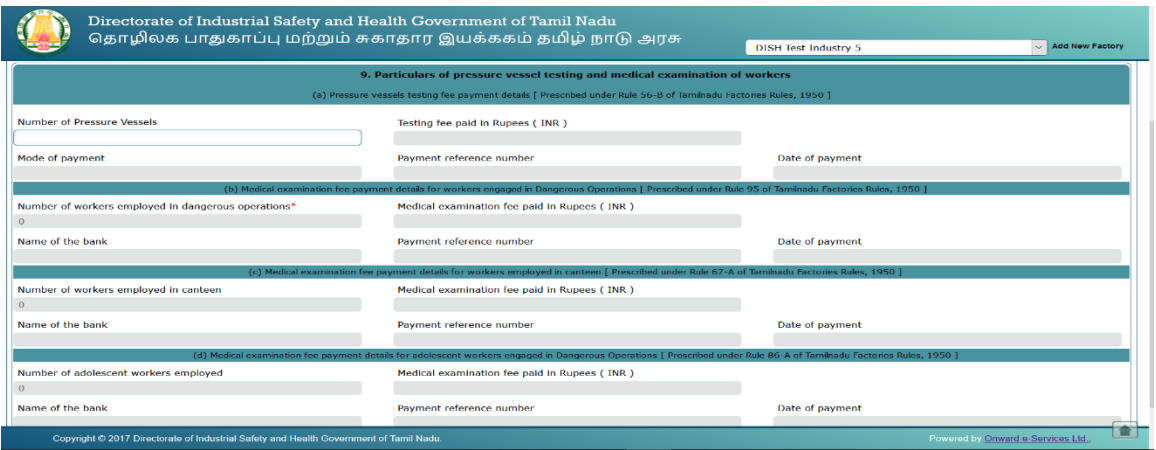

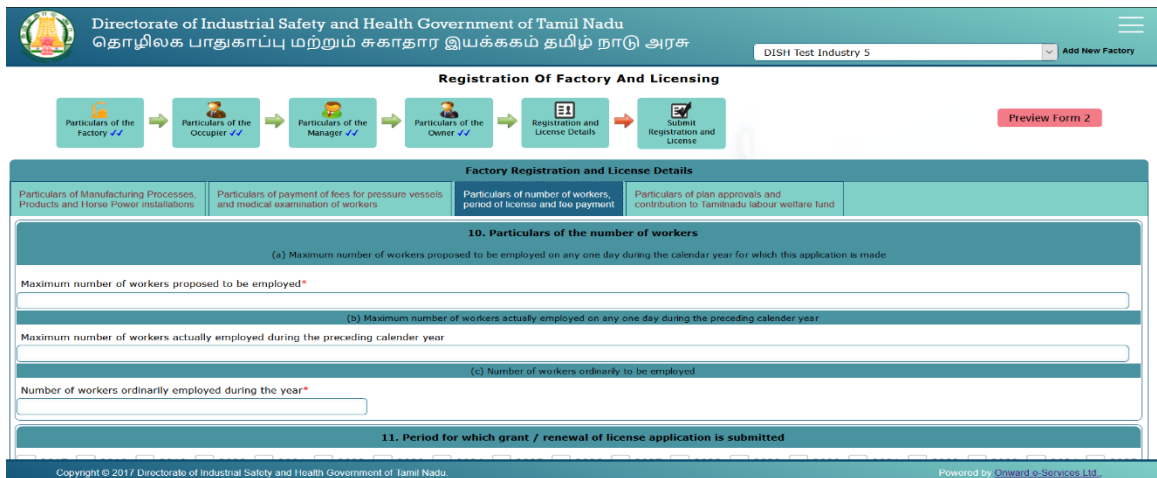

Page **18** of **23**

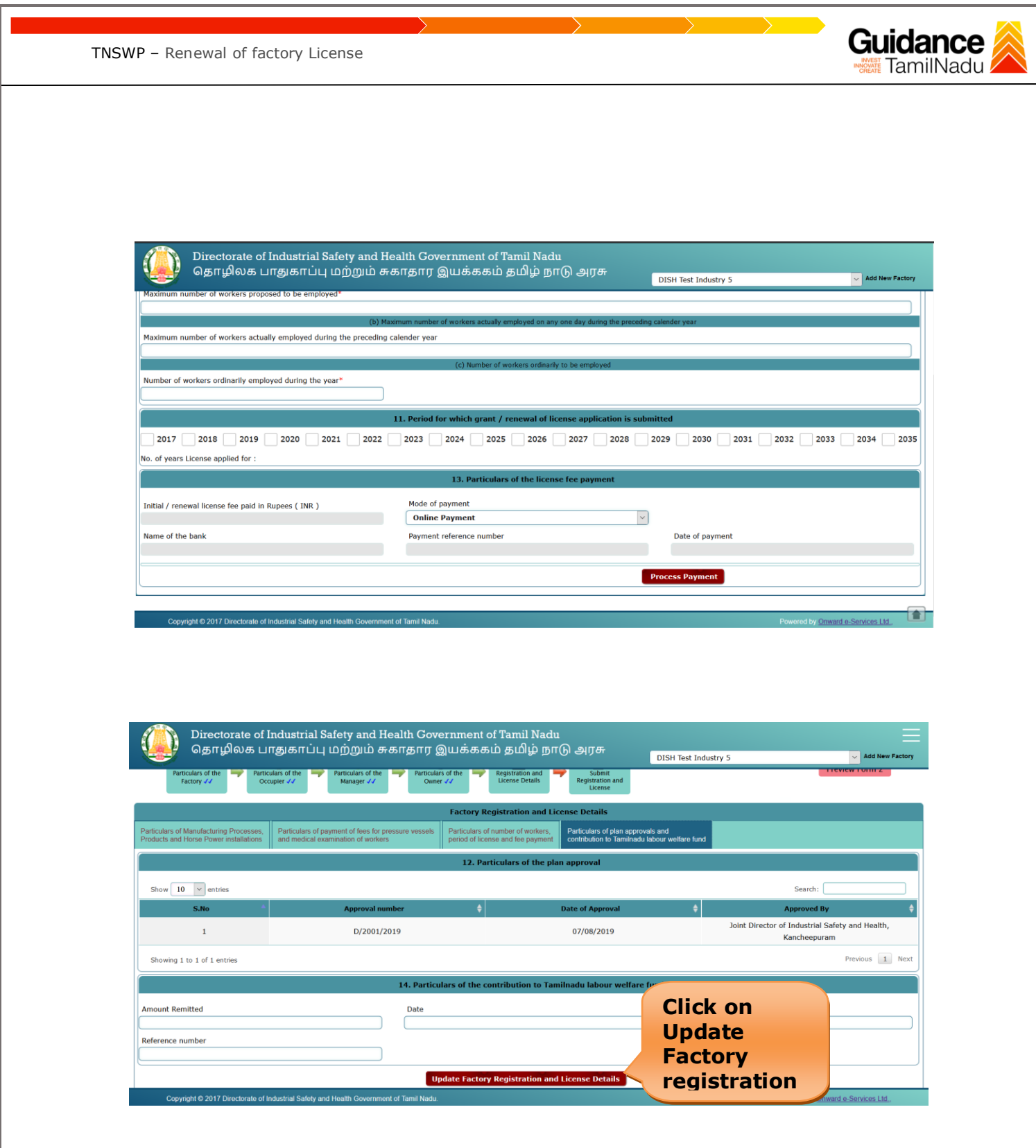

**Figure 18. DISH Portal**

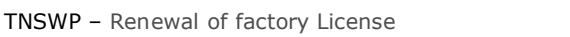

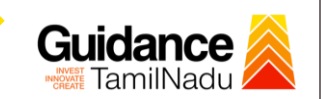

## <span id="page-19-0"></span>**8. Payment Process**

• Complete the Dish application payment online.

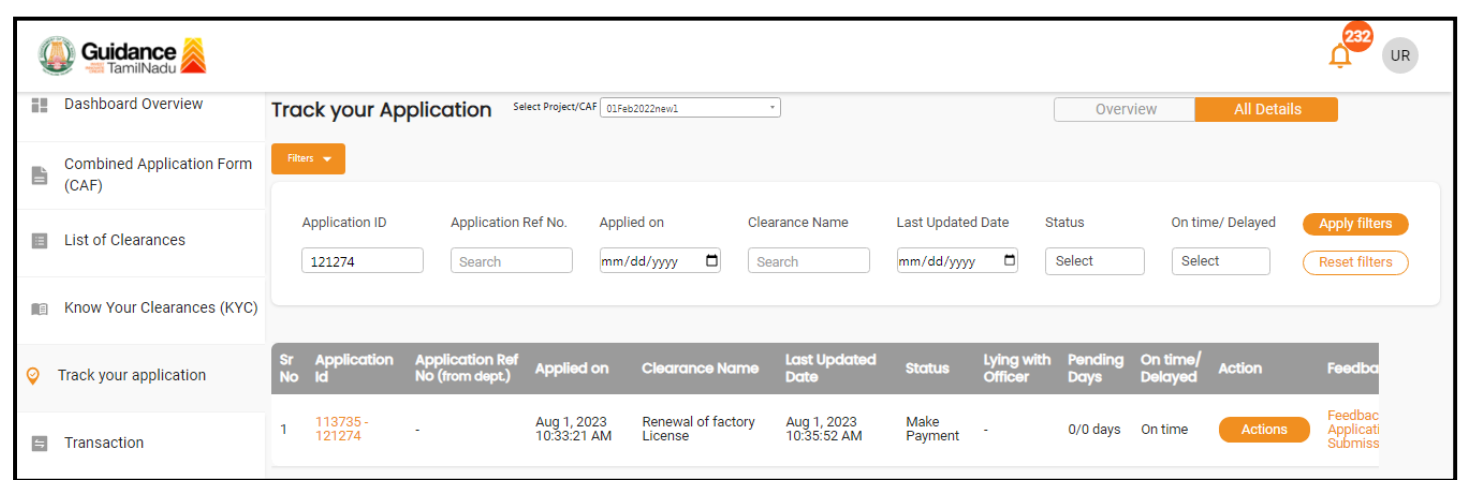

#### **Figure 19. Payment Process**

#### **Application Submitted**

1) After the applicant has completed the application form, the application is submitted successfully to the Department for further processing. The applicant can view the status of the application under **Track your application** → **Select the CAF from the Dropdown** → **All details**

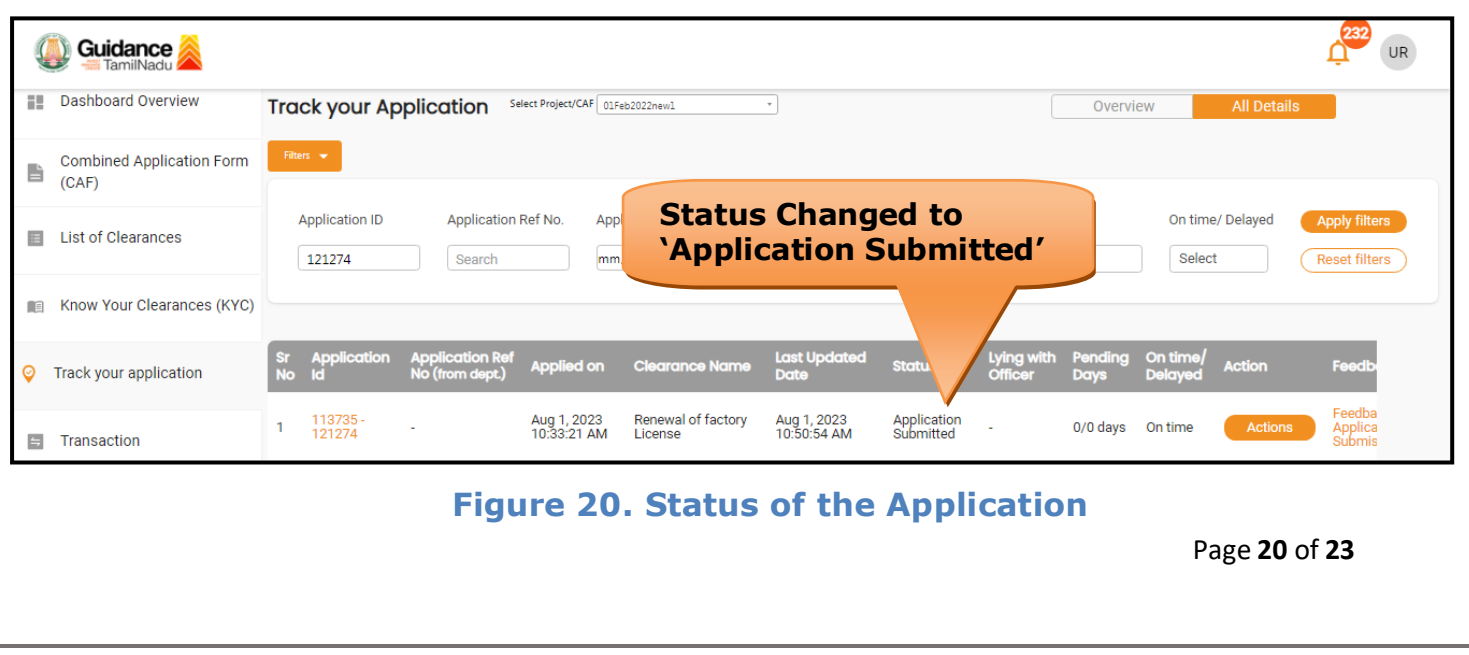

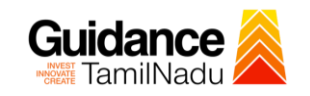

## <span id="page-20-0"></span>**9. Track Your Application**

- 1) After submitting the application, a unique 'token ID' would be generated. Using the **'Token ID'** the Applicant can track the status of clearances by clicking on 'Track your application' option.'
- 2) Applicant to choose the name of the project created during CAF from the dropdown **'Select Project / CAF'** displayed at the top of the page.

#### • **Track your application– Overview Option**

By clicking on 'Overview' tab, Applicant can view the count of various clearance statuses as follows.

- **Total Pending Clearances**
- **Total Approved Clearances**
- **Total Rejected Clearances**

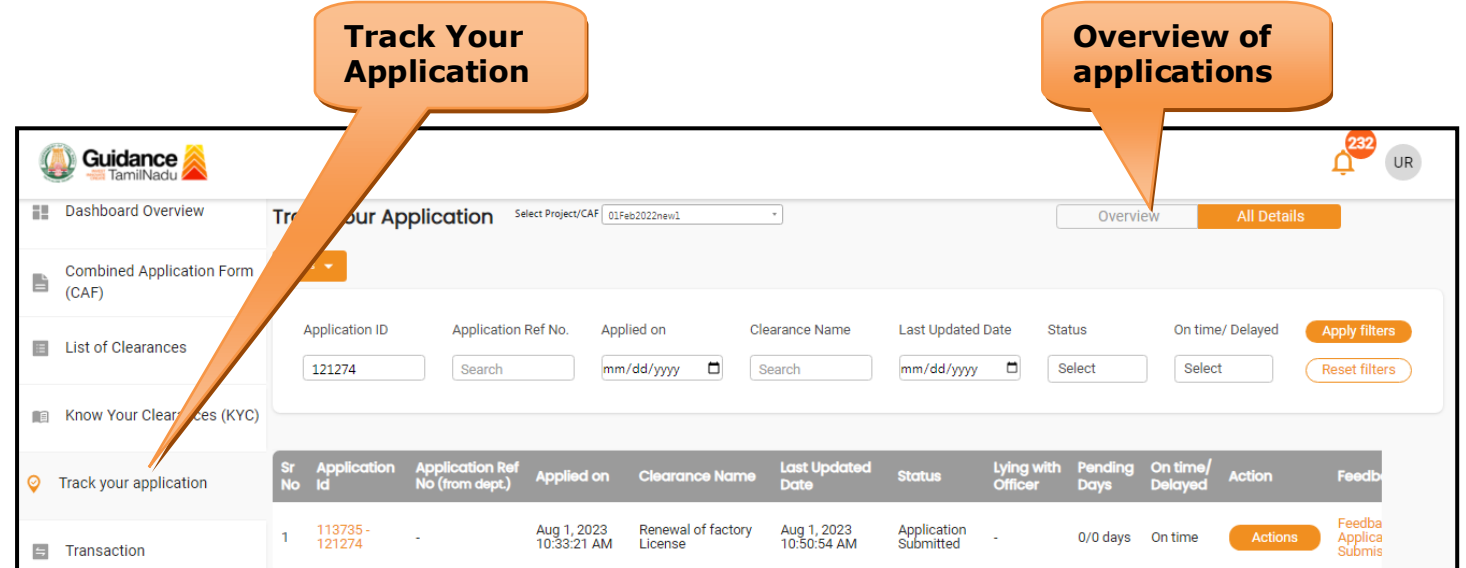

#### **Figure 21. Track Your Application**

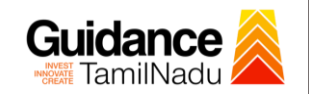

#### • **Track your application– 'All Details' Option**

By clicking on 'All details' tab, Applicant can view the following statuses of the list of clearances applied for the specified project.

- **Applied on**
- **Last updated date**
- **Status of the application**
- **Lying with officer**
- **Pending days**
- **On time / Delayed Action**

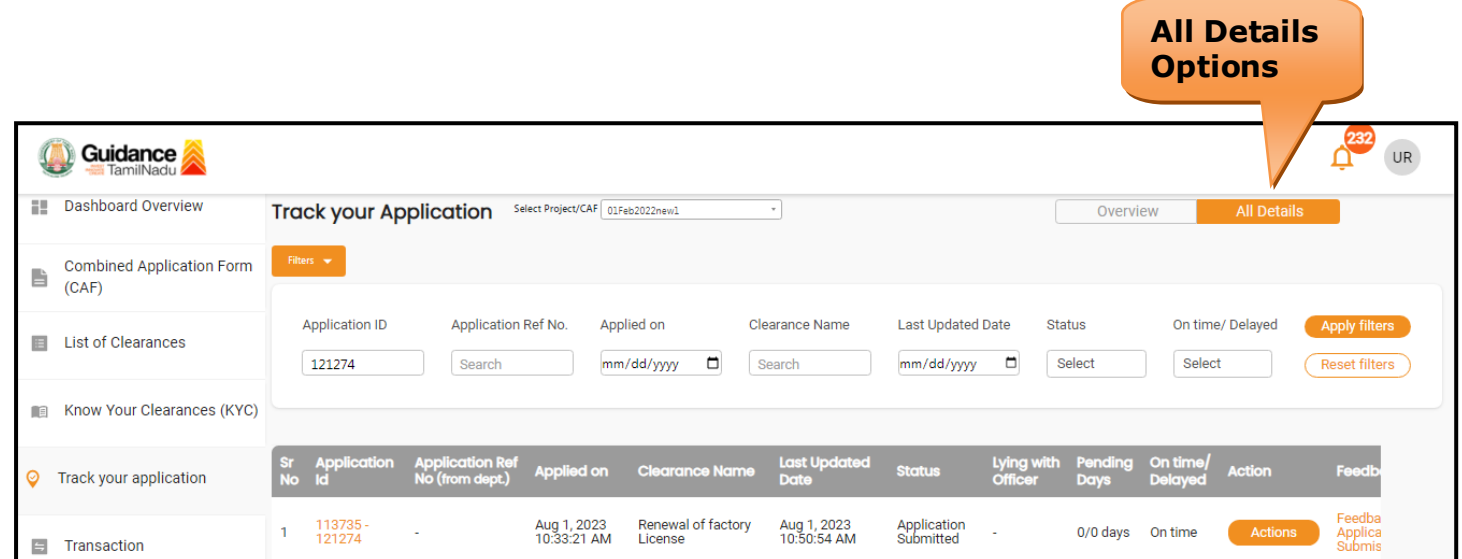

#### **Figure 22. 'All Details' tab**

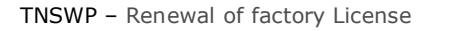

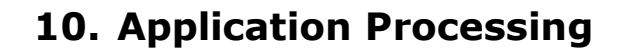

1) After completing the payment process, The Department scrutinizes and reviews the application and updates the status as **"Approved"**

Guidance **TamilNadu** 

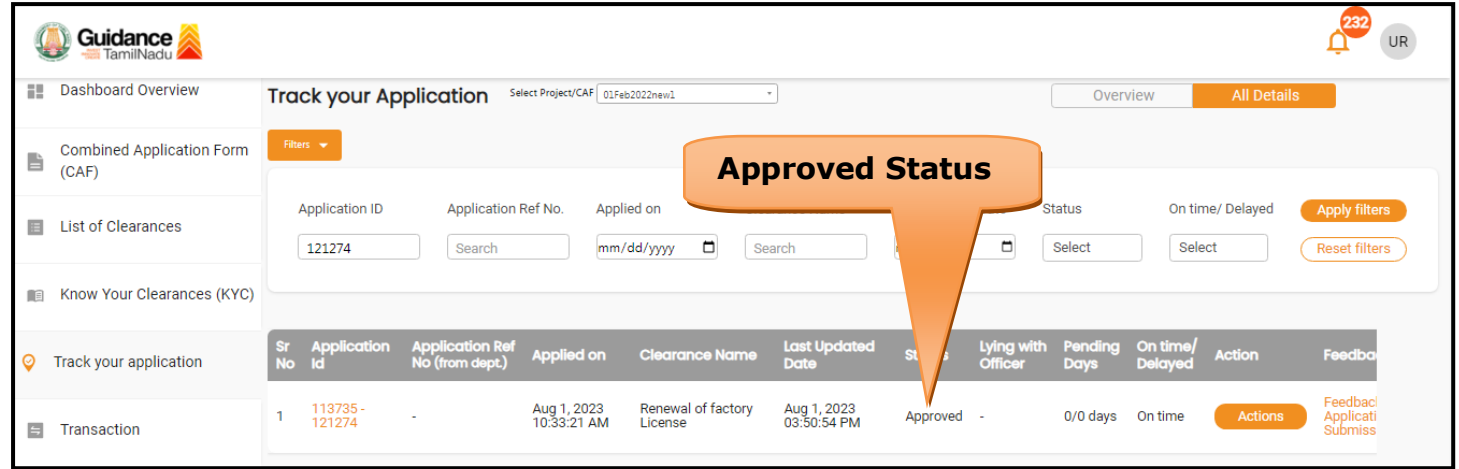

#### **Figure 23. Application Processed**

2) If the application is **'Approved'** by the Department, the applicant can download the Certificate under **Track your application – > Action**

**button -> Download Certificate** (Refer Figure 24)

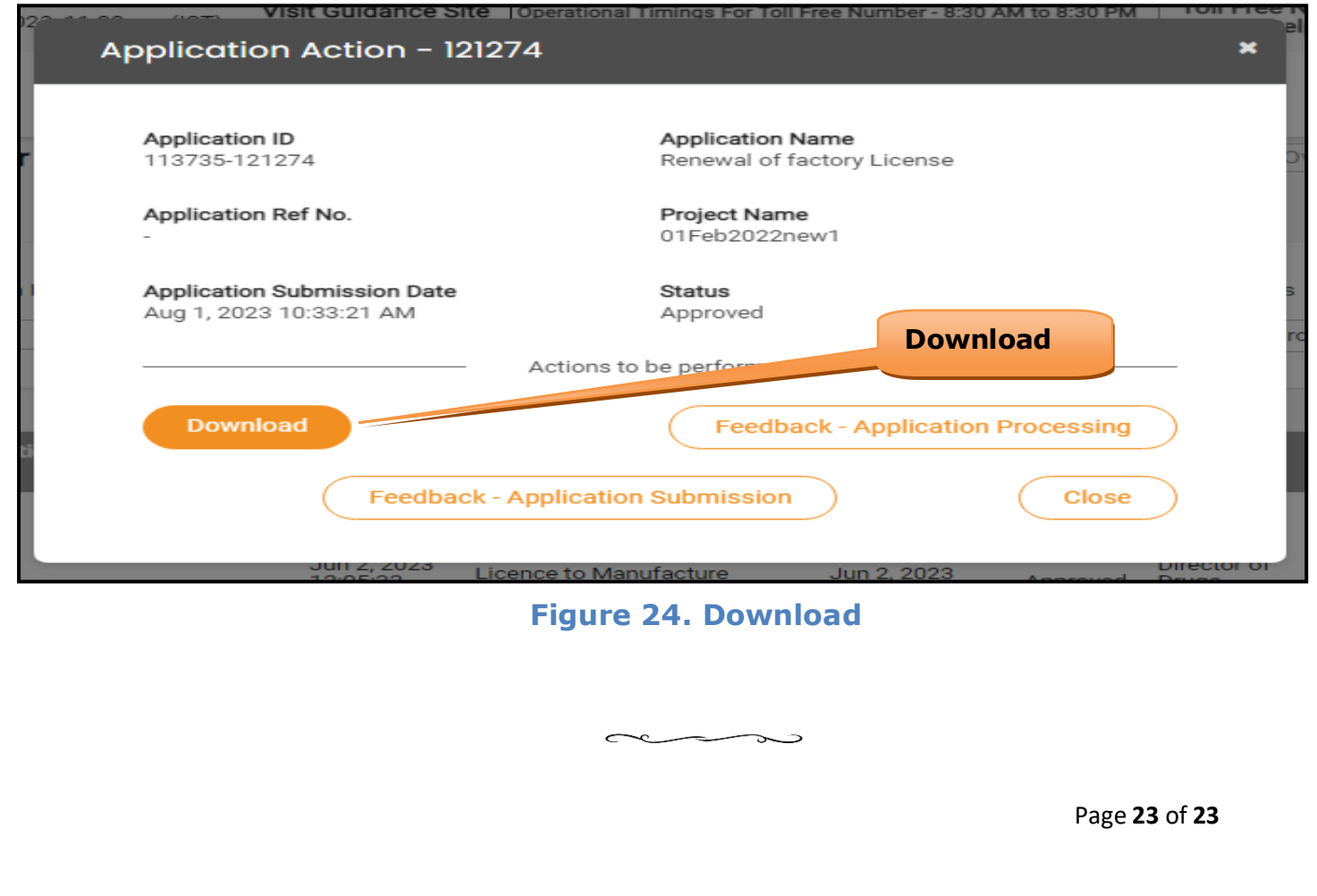